## お買い上げ品の確認

お買い上げ品には次のものが入っています。お使いになる前に確認してください。万一、 不足していた場合には、お問い合わせ先までご連絡ください。

■ 802ZT (本体) ■ 電池パック

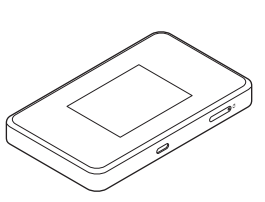

**■ USB ケーブル** 

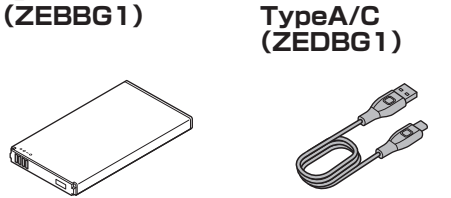

**■ クイックスタート(本書) ■ お願いとご注意**

**■ SIM ピン(試供品) ■ Wi-Fi 名(SSID)シール**

• 付属品は大切に保管してください。

• AC アダプタは付属していません。別売の AC アダプタをお買い求めください。 

## 各部の名称と機能

- **4** LED 表示 充電中は赤色、充電完了時は緑色に点灯します。 4 外部接続端子
	- USB ケーブルおよびクレードル(別売)を接 続します。
- USIM カードスロット
- 6 リヤットボタン
	- 先端が細いもので長押し (1.5 秒以上)して、 本機をお買い上げ時の状態に戻します。 ・ WEB UI からもリセットできます。詳しく はオンラインマニュアル/取扱説明書を参照 してください。

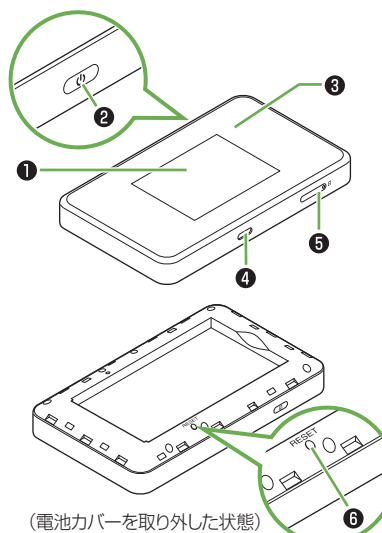

ディスプレイの消灯/点灯の操作ができます。 長押し(1.5 秒以上)すると、電源の入/切が できます。

802ZT でできること

 $\bm{\mathsf{0}}$  ディスプレイ 2 (む) (電源) キー

さまざまな無線 LAN 対応機器をワイヤレスで接続して、インターネットを楽しむことがで きるモバイル Wi-Fi ルーターです。

本機の Wi-Fi 名 (SSID) とパスワード (セキュリティキー: WPA キーまたは WEP キー) は、ホーム画面から確認することができます。

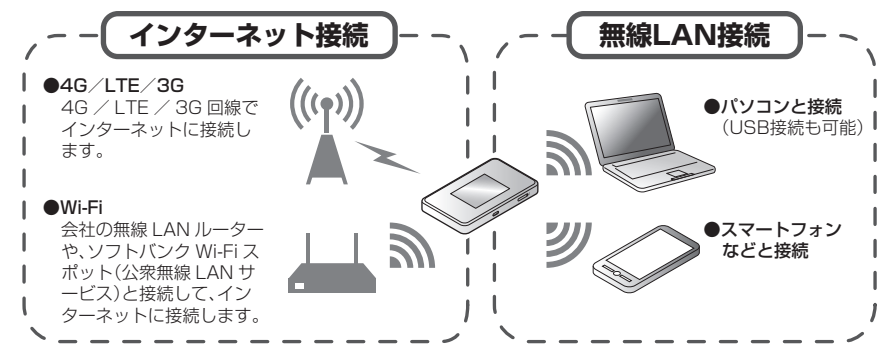

Wi-Fi 名 (SSID) とパスワード (セキュリティキー)が 表示されます。

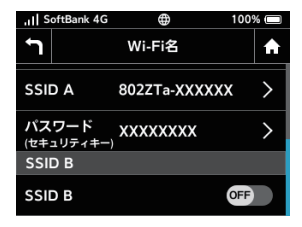

• 工場出荷時の Wi-Fi 名 (SSID) とパスワード (セキュリティキー) は同梱の Wi-Fi 名 (SSID) シールで確認することもできます。

•お買い上げ時、マルチ SSID 機能 (SSID B) は、OFF に設定されています。

ディスプレイを下向きにして、SIM ピン(試 供品)を USIMカードトレイの穴に挿し込み

- 無線 LAN 接続は、IEEE802.11 a/b/g/n/ac の無線 LAN 規格に対応しています。 • IEEE802.11b/g/n の無線 LAN 端末や Bluetooth 機器は同一の 2.4GHz 帯を使用してい ます。本機の近くで無線 LAN 端末や Bluetooth 機器が利用されている場合は、電波干渉に より通信速度が低下することがあります。
- マルチ SSID 機能を ON にしている場合、接続している無線 LAN 端末の接続数によっては、 最大通信速度が低下する場合があります。

2 USIM カードを取り付ける IC 部分を下向きにして、 3のように USIM カードトレイに取り付けます。

# 切り欠き  $\bigcap$ IC部分 ❸

露面 海面 同。 73 Iш

3 USIM カードトレイを取り付ける ▲ の方向にゆっくりと奥まで押します。

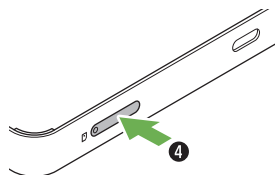

• USIM カードの取り付け/取り外しのときは、IC 部分に触れたり、傷つけたりしないように ご注意ください。 SIMピン(試供品)は、USIMカードの取り付け/取り外し以外には使用しないでください。

# 電源を入れる/切る

## **■ 電源を入れる**

1 (の) を長押しする (1.5 秒以上)

警告画面が表示されたら内容を確認し、「OK」をタップします。 ホーム画面が表示されます。

○部(取り外し用くぼみ)に指をかけて電池 カバーを取り外してください。 爪を傷つけないようご注意ください。

#### 2 電池パックを取り付ける

- ・電源が入るとネットワークを検索し、インターネットに接続されます。
- ニュー・・・。<br>・ロック画面が表示されているときは、 こをタップするとロックが解除され、ホーム画面が表示さ れます。

## **■ 電源を切る**

■1 ( ⊙ を長押しする (1.5 秒以上)

**2 「電源 OFF」→「はい」** 

# Wi-Fi名 (SSID) とパスワード (セキュリティキー) について

1 電池カバーを取り外してから、電池パッ クを取り外す

○部(溝)に指をかけて、ゆっくりと矢印方 向に持ち上げます。

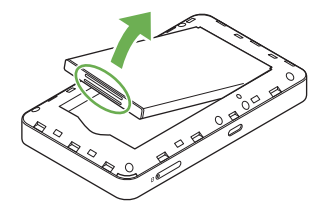

## a ホーム画面で「Wi-Fi 名」をタップする

## 2 上へフリックする

AC アダプタ (別売)の USB Type-C プラ グを本機の外部接続端子に、電源プラグを 家庭用 AC コンセントに差し込みます。

## USIM カードを取り付ける

ソフトバンクから貸与されている IC カードのことを USIM カードといい、お客様の電話 番号などの情報が記録されています。本機を使用するためには USIM カードを取り付けて ください。USIM カードのお取り扱いについては、下記のソフトバンクのウェブサイトを ご参照ください。

- このたひは、I802ZT」をお買い上けいただき、まことにありかとっございます。<br>● 802ZT をご利用の前に、「クイックスタート(本書)」、「お願いとご注意」および「オンラインマニュアル/取扱
- 
- 説明書」をご覧になり、止しくお取り扱いください。<br>● オンラインマニュアル/取扱説明書は、ソフトバンクのウェブサイト
- [\(https://www.softbank.jp/mobile/support/product/802zt/\)](https://www.softbank.jp/mobile/support/product/802zt/)からご確認ください。<br>● 法人でご契約された場合、管理者による機能制御が可能です。機能制御の内容によっては、本書記載の設定や操作 が行えない場合があります。

お困りのときや、ご不明な点などございましたら、お気軽に下記お問い合わせ窓口までご連絡ください。 **■My SoftBank** 黑凝思

<https://www.softbank.jp/mobile/support/protect/usim/> • 必ず電源を切った状態で行ってください。

#### ■1 USIM カードトレイを引き出す

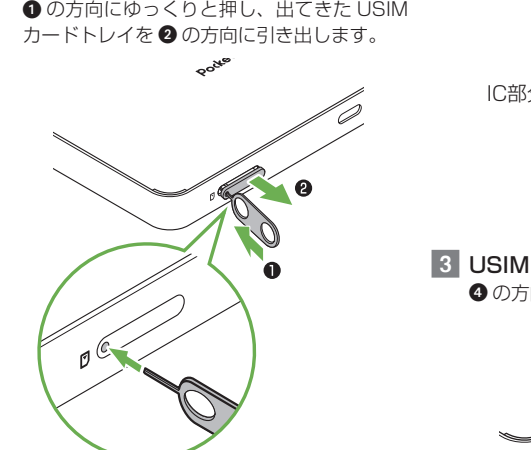

料金から各種サービスまで、ソフトバンクに関する総合案内窓口です。<br>ソフトバンク携帯電話から 157(通話料無料) - 一般電話から ⑥ 080 ソフトバンク携帯電話から **157**(通話料無料) 一般電話から **0800-919-0157**(通話料無料)

## **■データ通信サポート窓口**

• SIM ピン(試供品)、USIM カード、USIM カードトレイは小さな部品ですので、お取り扱い にご注意ください。

#### 電池パックを取り付ける/取り外す

• 必ず電源を切った状態で行ってください。

**■ 電池パックを取り付ける**

#### ■ 電池カバーを取り外す

電池パックの+-が表示されている面を上に して、端子部分を本体の端子部分に合わせて ❶ の方向に押し付け、❷ の方向にしっかりと 押し込みます。

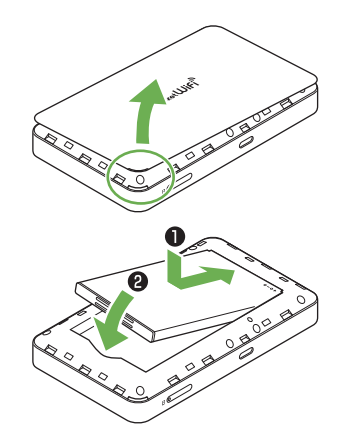

### 3 電池カバーを取り付ける

本体と電池カバーの向きを確認し、電池カバーの外周をしっかり押して本体にはめ込みます。 電池カバー全体に浮きがないことを必ず確認してください。

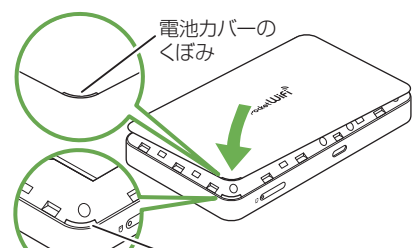

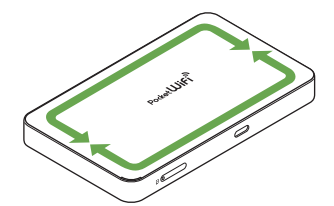

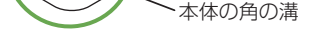

## **■ 電池パックを取り外す**

# 充電する

お買い上げ時、電池パックは十分に充電されていません。はじめてお使いになるときは、 必ず充電してからお使いください。

**■ USB ケーブル TypeA/C (ZEDBG1)でパソコンに接続し て充電する**

## **■ AC アダプタ(別売)で充電する**

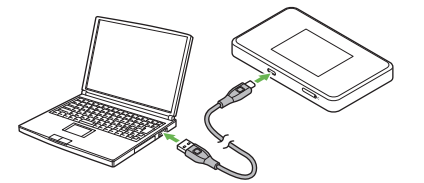

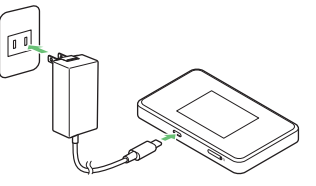

USB ケーブルの USB Type-C プラグを本 機の外部接続端子に、USB プラグをパソ コンの USB ポートに接続します。

- 本機の充電には、本機に対応している同梱の USB ケーブル、または AC アダプタ(別売)以 外はご使用にならないでください。
- 本機に対応している充電用機器(別売)については、ソフトバンクのウェブサイト [\(https://www.softbank.jp/mobile/products/\)](https://www.softbank.jp/mobile/products/)にてご確認ください。
- AC アダプタ(別売)の取扱説明書も参照してください。
- 長時間充電を行うと、電池保護機能が働き充電機能が停止します。 その場合、時間をおいて再度充電を行ってください。

ご注意

- ・ 本書の内容の一部でも無断転載することは禁止されております。
- 
- ・ 本書の内容は将来、予告無しに変更することかごさいます。<br>・ 本書の内容については万全を期しておりますが、万一ご不審な点や記載漏れなどお気づきの点がございましたら、 お問い合わせ先までご連絡ください。

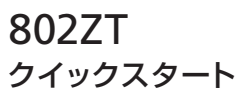

# **Pocket Wif**

#### **お問い合わせ先**

待ち時間 0 分で、いつでも簡単手続き可能です。利用料金/データ量の確認・ プラン等各種変更ができます。(個人でご契約の場合) https://u.softbank.jp/2HHEHkw

#### **■チャットサポート**

- 'チャットでチャチャっと "相談!各種変更も可能です! (個人でご契約の場合) http://bit.ly/2Qpaf0h
- ■**総合案内**(受付時間:午前9時から午後8時まで)

(受付時間:平日 午前 9 時から午後 7 時まで/土日祝 午前 9 時から午後 5 時まで)

セットアップ、操作方法等についてのお問い合わせ窓口です。<br>ソフトバンク携帯電話から \*5525 (通話料無料) - 一般電話 ソフトバンク携帯電話から \***5525**(通話料無料) 一般電話から **0088-21-5525**(通話料無料) ※海外からはご利用になれませんのでご了承ください。

## ホーム画面について

#### **■ ホーム画面の見かた**

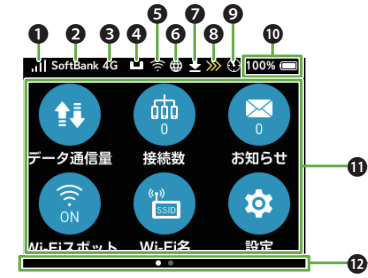

- ❶ モバイル ネットワークの受信レベル (強)⇔ ¶ (弱) ⇔ <mark>凾(圏外)</mark> :ローミング中 <u>N</u>:USIM カード未挿入
- 2 ネットワークオペレーター表示 SoftBank: 現在接続しているネットワーク オペレーター名
- ネットワークの種類 4G/LTE/3G:現在接続しているネット ワーク名
- ❹ クレードル (別売) 設定表示 ■:ルーターモード ■:AP /ブリッジモード
- **5** Wi-Fi スポットの受信レベル (強) ⇔ (弱)
- **◎ モバイルネットワーク接続状態表示**<br>■ ミモバイルネットワーク接続中 :モバイルネットワーク接続中 :モバイルネットワーク接続完了 ※:モバイルネットワーク未接続 Wi-Fi スポット接続時やクレードル (別売) を利用して LAN ケーブルでインターネッ ト接続する場合にも表示されます。
- ソフトウェアダウンロード ■:ソフトウェアダウンロード中<br>■:ソフトウェアダウンロード完 :ソフトウェアダウンロード完了

#### ■ タッチメニューアイコンについて

(個人で契約された場合に表示) :通信速度の低速化が近づいた場合 :通信速度の低速化が開始 :通信速度の低速化が解除

<mark>.ıll</mark> SoftBank 4G ┗ 奈⊕ <del>业</del> » ⊕ 100% ■

 $\blacksquare$ 

端末情報

၇

ヘルラ

:気象レーダーなどへの電波干渉をしてい

ないか確認中 電池残量表示

電池残量が、パーセントとアイコンで表示さ

8 ご利用データ量

 $\bigoplus$ 

**WPS** 

 $\gg$ 

❶ 検索レーダー

れます。

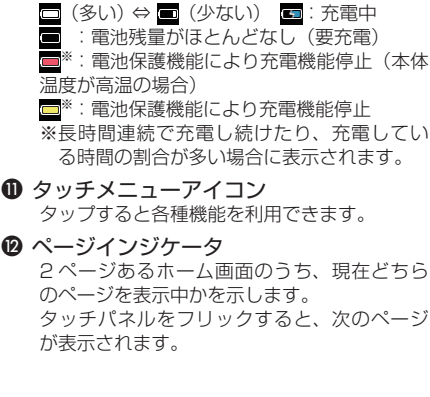

- 各種機能の設定や本機の情報の確認画面で つをタップすると前の画面へ、 ひをタップすると ホーム画面に戻ります。
- タッチメニューアイコンについて詳しくは、オンラインマニュアル/取扱説明書を参照して ください。

アイコンをタップして、各種機能の設定や本機の情報の確認ができます。

■1 本機を Mac に接続→デスクトップの「Pocket WiFi」をダブルクリック→「Pocket WiFi」をクリック→ユーザ名とパスワードを入力 ドライバがインストールされます。

## 

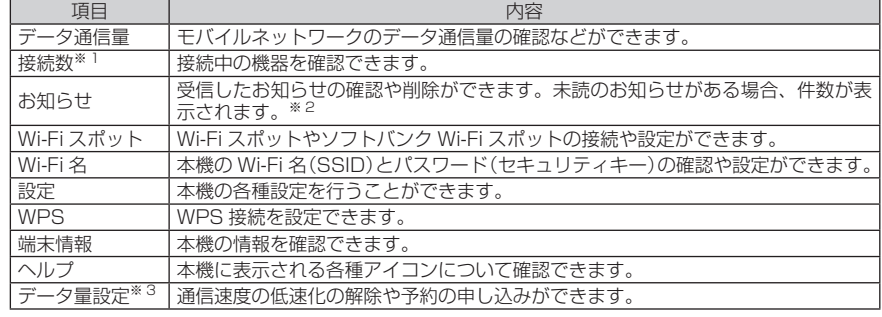

- ※ 1 画面ロック中にも ma 3 (接続数アイコン) が表示されます。
- ※ 2 画面ロック中にも <br />
5 (未読お知らせありアイコン)が表示されます。

※ 3 通信速度の低速化が近づいた場合や低速化が開始された場合に表示されます(個人でのご契約のみ)。

# ドライバをインストールする

本機をはじめて接続したときは、デバイスドライバが自動的にインストールされます。手 動でのドライバのインストール/アンインストールの操作は不要です。

- インストール中に本機を取り外さないでください。インストールが正常に行われない、パソ
- コンがシャットダウンするなどの異常を起こすおそれがあります。 • 管理者権限(Administrator)でログインしてください。管理者権限の確認方法はオンライ
- ンマニュアル/取扱説明書の「故障とお考えになる前に」を参照してください。
- ■1 パソコン/ Mac の電源を入れて OS を起動→本機を接続する パソコン/ Mac に搭載されているデバイスドライバを自動的にインストールするため、ドライバ のインストールの操作は不要です。
- 1 パソコンの無線 LAN 機能を ON にする 2 画面の右下にあるタスクバーからアク ションセンターを選択→インターネット アクセスを選択する
- 3 本機の Wi-Fi 名 (802ZTa-XXXXXX) を選択→「接続」を選択する

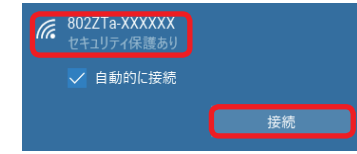

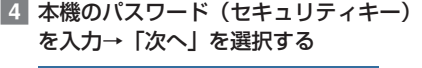

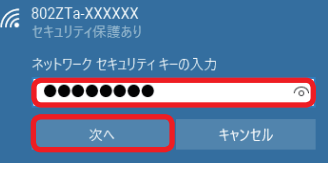

#### **■ Mac でドライバが自動的にインストールされなかった場合**

- 1 アップルメニューから「システム環境設 │4 本機のパスワード(セキュリティキー) 定 ...」→「ネットワーク」を選択する
- 2 「Wi-Fi」→「Wi-Fi をオンにする」を選 択する
- 8 「ネットワーク名」のプルダウンリストか ら本機の Wi-Fi 名(802ZTa-XXXXXX) を選択する

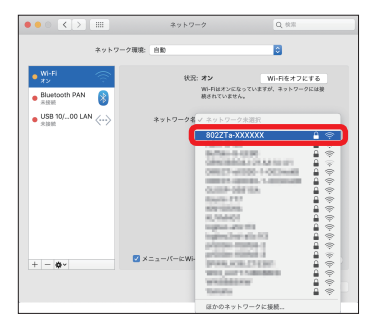

# を入力→「このネットワークを記憶」に チェックを付ける→「接続」を選択する Wi-Fiネットワーク"802ZTa-XXXXXX"にはWPA2パス<br>ワードが必要です。  $\sqrt{27} - F$ : ■ パスワードを表示<br>■ このネットワークを記憶 キャンセル

## WEB UI を使う

WEB UI では、本機に無線 LAN 接続したパソコンやスマートフォンなどのモバイル機器 から、本機の各種機能を設定できます。

- ■1 パソコンまたは無線 LAN 端末を起動し、本機と無線 LAN 接続する
- 2 Web ブラウザを起動→アドレス入力欄に[「http://web.setting」](http://web.setting)と入力する
- ■3 WEB UI のホーム画面右上の 「ログイン」 をクリック→パスワードを入力→ 「ログイン」

#### をクリックする

お買い上げ時は、パスワードに「admin」が設定されています。

#### ■4 WEB UI のメインメニューで「設定」タブを選択→各種設定を行う

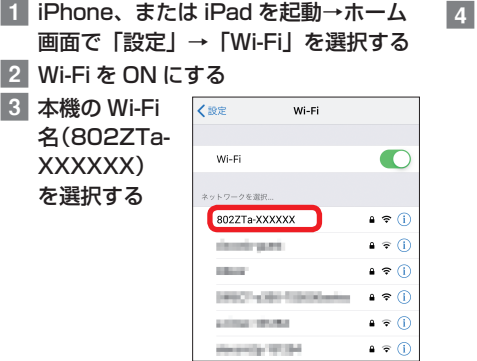

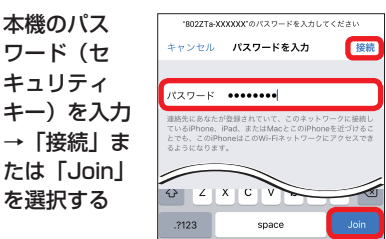

- WEB UIでの設定について、詳しくはオンラインマニュアル/取扱説明書を参照してください。 • パソコンと本機を USB ケーブルで接続しても WEB UI を利用できます。手順 2 から操作し てください。
- 本機の操作中は、WEB UI にログインできません。
- スマートフォンなどモバイル機器で本機に接続した場合、パソコンから表示できる WEB UI の設定項目のうち表示できないものがあります。

## **■ 主にできること**

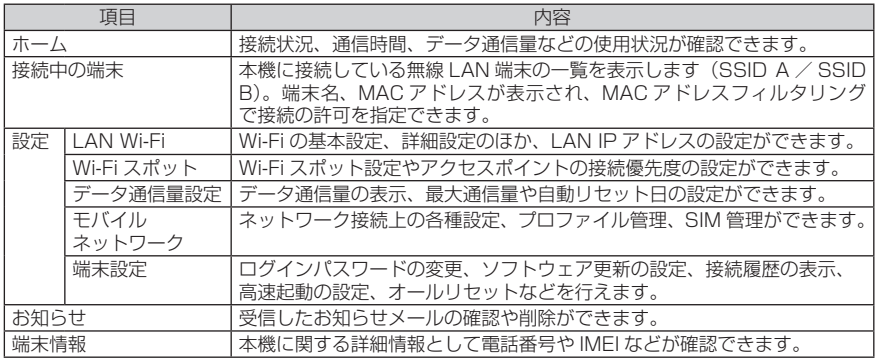

3 数字のキーを ー ログインパスワードを入力 ń タップし、4 桁のログイン パスワードを  $\begin{array}{|c|c|c|c|c|}\hline 1&2&3&4&5 \\ \hline \end{array}$ 正しく入力→ 「OK」をタッ

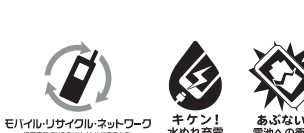

## 無線 LAN 機能を有効にする

本機の電源を入れると、自動的にインターネットに接続され、無線 LAN 機能が ON にな ります。本機のディスプレイに が表示されていることを確認します。

## **■ スリープモードについて**

- 無線 LAN 端末の接続数が 0 の状態から 5 分経過すると、本機がスリープモードになり ます(お買い上げ時の状態)。
- スリープモード中は、無線 LAN 機能が OFF になります。

- スリープモードを解除して無線 LAN 機能を ON にし、無線 LAN 端末を再度接続するには、 を押します。
- 充電時にはスリープモードになりません。

## Windows パソコンを接続する(Windows 10 の場合)

画面表示や手順は、無線 LAN 設定の暗号化方式が「WPA」で「Wi-Fi 名(SSID A)」に 接続する場合を例にして説明しています。

> 接続に成功すると、本機タッチメニューの Wi-Fi 接続数のカウントが 1 つ増えます。

## Mac を接続する(Mac OS X 10.14 の場合)

画面表示や手順は、無線 LAN 設定の暗号化方式が「WPA」で「Wi-Fi 名(SSID A)」に 接続する場合を例にして説明しています。

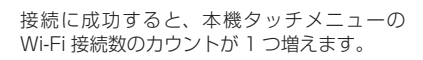

• 「使ったことのあるネットワークが見つかり ません。」というメッセージが表示された場 合は、「ネットワーク」画面内の 「新しいネッ<br>トワークに接続する前に確認| のチェック トワークに接続する前に確認」のチェック を外してください。

# Android™ 搭載端末を接続する (Android™ 9 の場合)

一般的な AndroidTM 搭載端末と本機を接続してインターネットに接続します。画面表示や手 順は、無線 LAN 設定の暗号化方式が「WPA」で「Wi-Fi 名(SSID A)」に接続する場合を 例にして説明しています。その他の暗号化方式の場合は、一部の操作および画面が異なります。

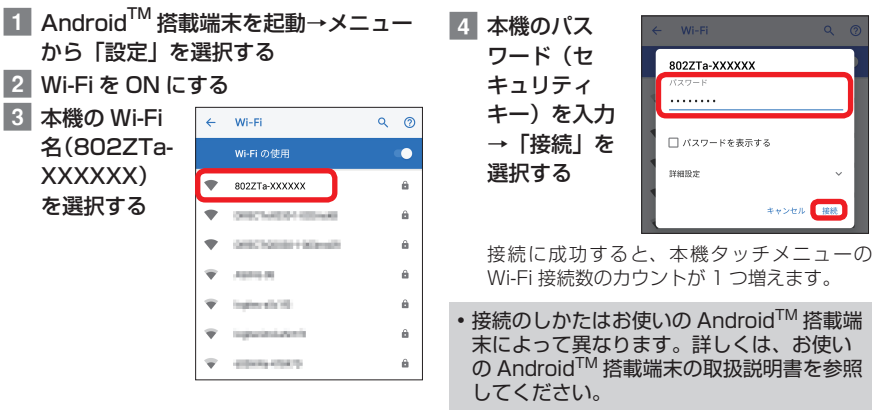

## iPhone / iPad を接続する (iOS 12 の場合)

画面表示や手順は、無線 LAN 設定の暗号化方式が「WPA」で「Wi-Fi 名(SSID A)」に 接続する場合を例にして説明しています。

> キュリ キー)

たは

接続に成功すると、本機タッチメニューの Wi-Fi 接続数のカウントが 1 つ増えます。

・Apple、Apple のロコ、iPad、iPhone、Mac、Macintosh、Safari は、米国および他の国々で登録された Apple<br>Inc. の商標です。iPhone の商標は、アイホン株式会社のライセンスにもとづき使用されています。App Store は、<br>Apple Inc.のサービスマークです。TM and © 2019 Apple Inc. All rights reserved.

## QR コードを利用して接続する

本機に表示した QR コードをアプリでスキャンして、自動的に本機と接続することができます。 ■ ホーム画面で「Wi-Fi 名」をタップする ■2 スマートフォンの QR コード読み取りア プリで、本機のディスプレイに表示され 8 スマートフォンの画面に Wi-Fi の電波ア イコンが表示されていることを確認する

た QR コードを読み取る

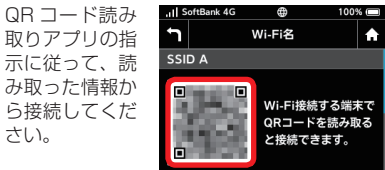

• QR コード読み取りアプリには「お父さん QR」アプリなどがあります。スマートフォ ンにインストールしてご利用ください。 • 同梱の Wi-Fi 名(SSID)シールにある QR

コードをスマートフォンで読み取っても、 本機と接続することができます。

# ソフトバンク Wi-Fi スポットに接続する

ソフトバンク Wi-Fi スポットを利用するには、ご契約時に設定された 4 桁の暗証番号が必 要です。次の手順で入力してください。

1 ホーム画面で「Wi-Fi スポット」をタッ プする 2 「Wi-Fiスポット」

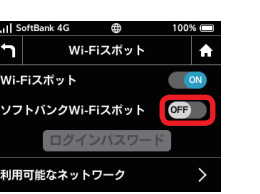

が「ON」になっ ていることを確 認し、「ソフトバ ンクWi-Fiスポッ ト」の「OFF」 をタップして 「ON」にする

プする

2019 年 7 月第 2 版発行 **ソフトバンク株式会社**

ご不明な点はお求めになったソフトバンク携帯電話取扱店に ご相談ください。

機種名 **802ZT** 製造元 **ZTE コーポレーション**